# WEB出願マニュアル

2023/12/1 更新

学校法人高千穂学園

小林西高等学校

2023

## 出願に当たってのお願い(必ずお読みください)

#### 1.プラスシードは、出願をするシステムです。

必ずマイページ登録をしてください。(マニュアル内の画像と実際の画面が異なる場合があります。)

#### 2.登録時の注意

・常用漢字以外の環境依存文字(高→髙 崎→﨑 など)は、使用しないでください。

常用外漢字がある場合は、入学手続き時に登録をします。

- ・迷惑メール対策等でドメイン指定受信を設定されている場合は、「@seed.software」ドメ インを受信できるように設定してください。
- ・令和6年度に、兄弟姉妹で出願する場合(双子など)、それぞれ別のメールアドレスで新規登録してくだ さい。
- ・これまでにプラスシードに登録されたことがある場合はそのアカウントで出願可能です。詳しくはマニュ アル P7をご覧ください。
- ・全日制と通信制は入試日程が異なります。間違えないように出願してください。

# 1. 新規登録 (マイページ登録)

①本校ホームページ上部「入試のご案内」をクリックする。

※Microsoft Edge、Google Chrome、Safari をご利用ください。

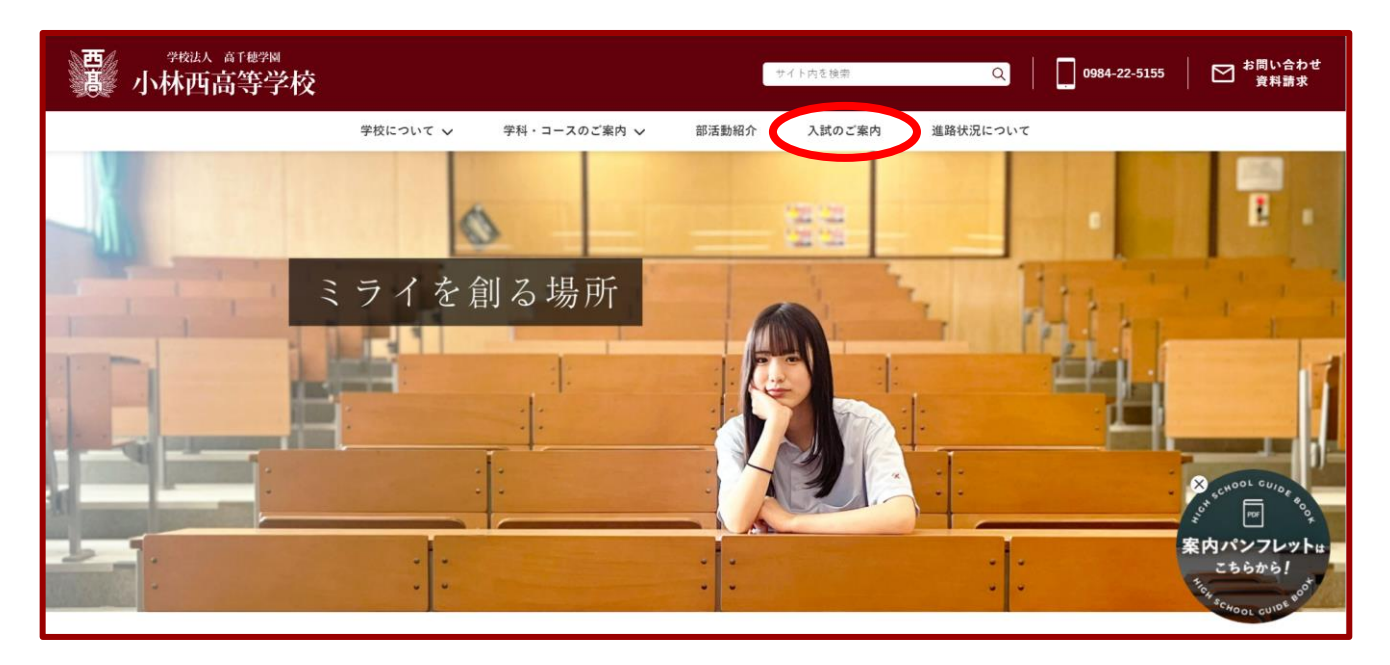

②「【全日制】2024年度一次 Web 出願入力サイトはこちら」をクリックする。

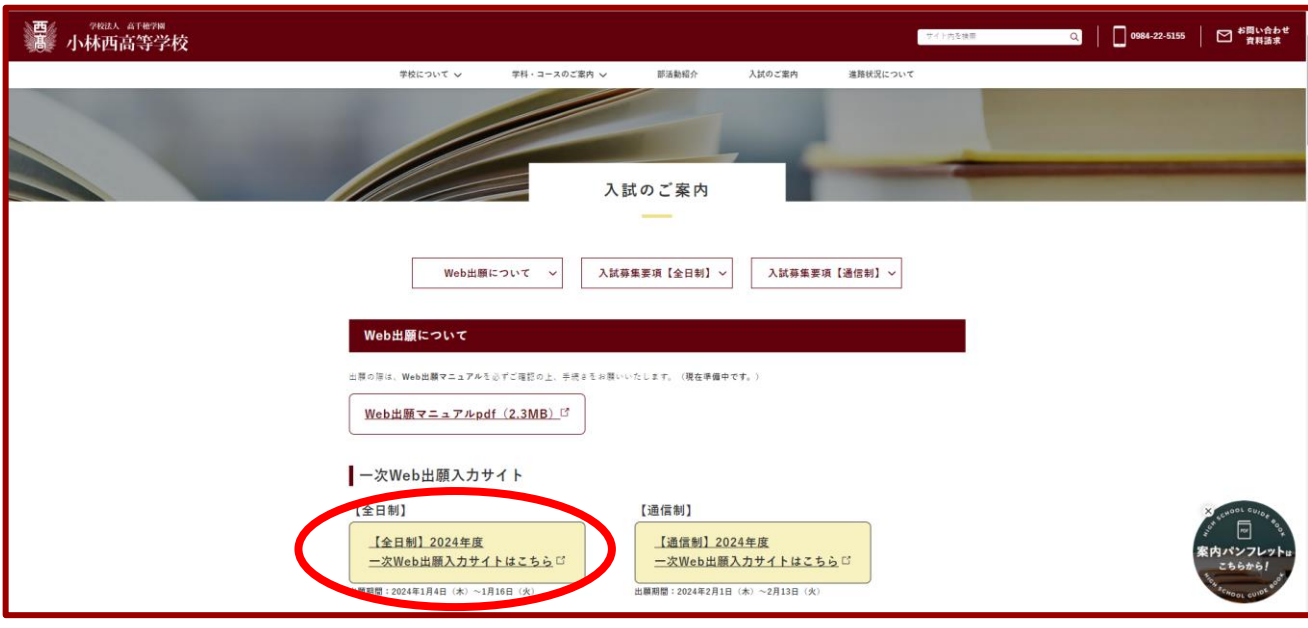

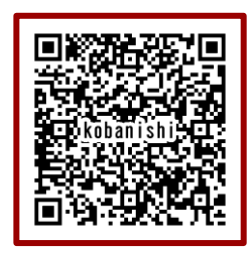

※出願サイト QR コード

スマートフォンやタブレット等で読み取ると、アクセスできます。

③BLEND を初めて利用される方は、「新規登録」をクリックする。

※オープンスクール申し込みで「新規登録」が済んでいる方は、7ページ「2.出願情報の入力」から操 作を行ってください。

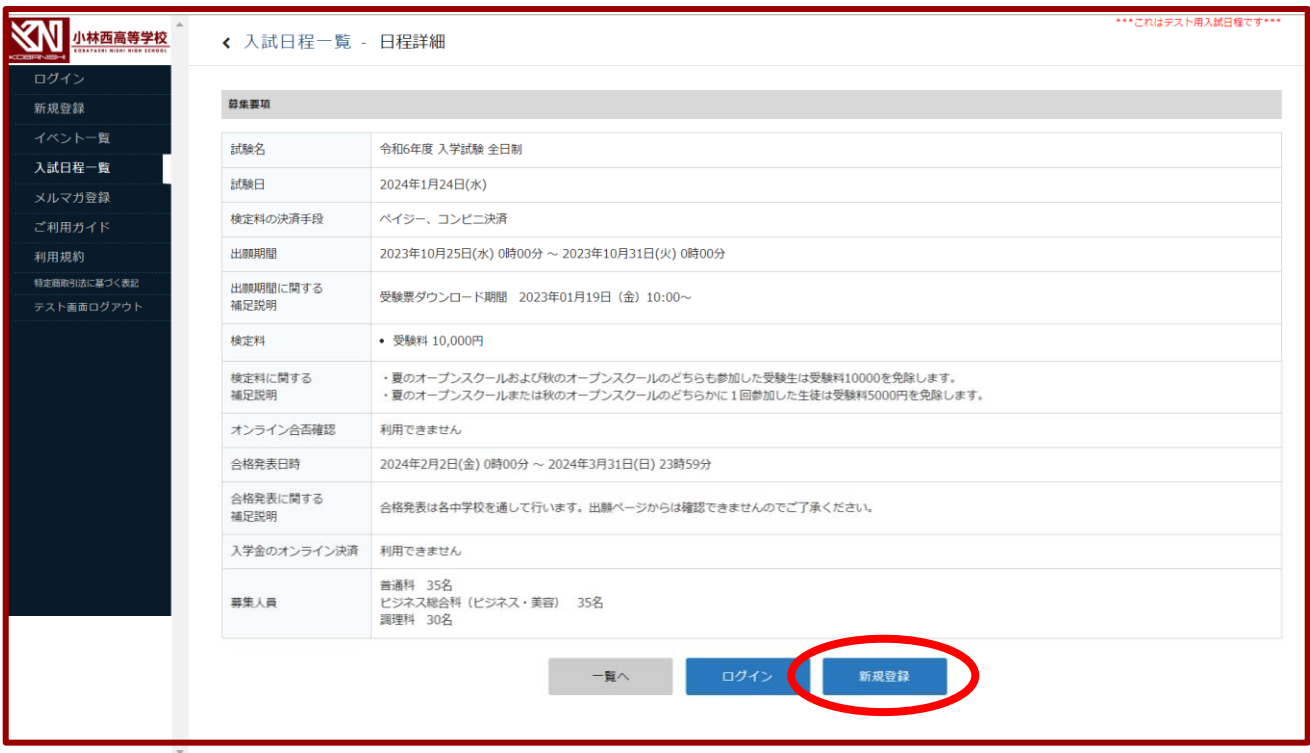

④任意のメールアドレスを入力し、「利用規約に同意します」にチェック(✓)を入れて「送信する」をクリック する。

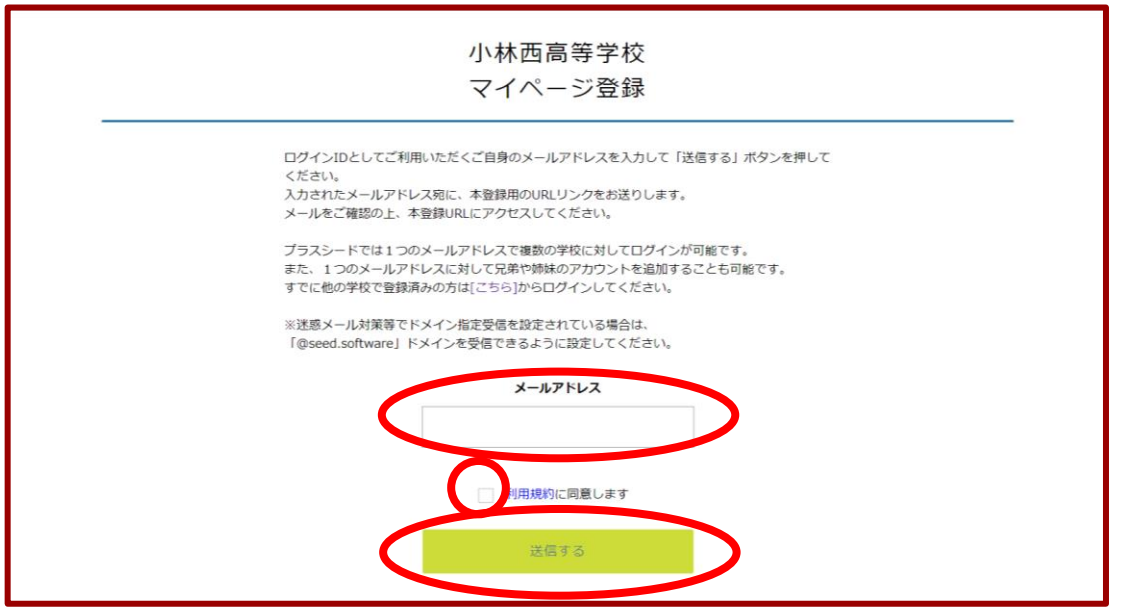

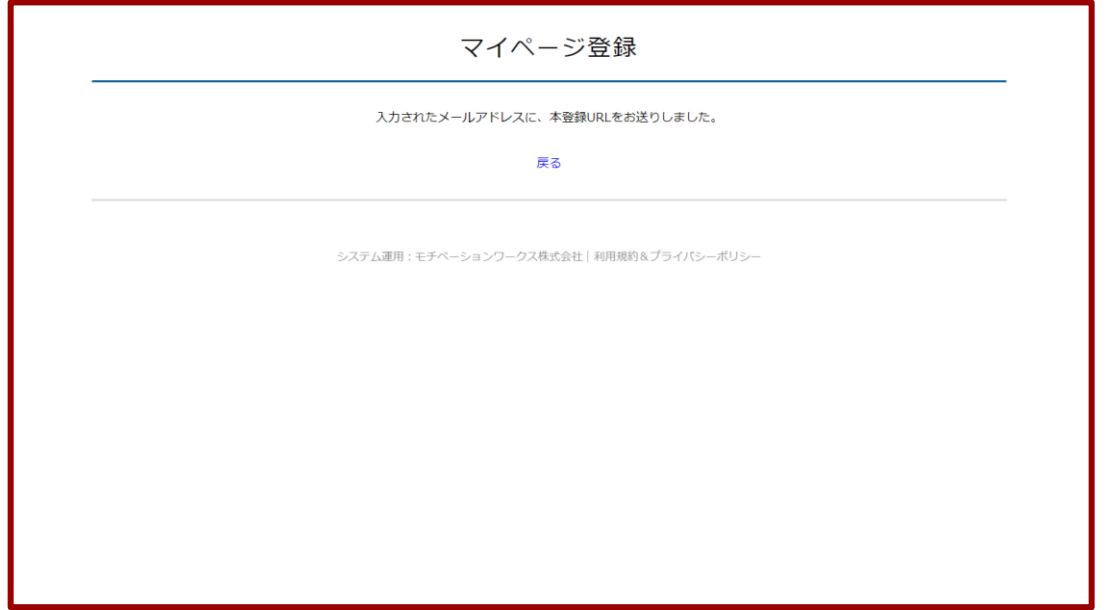

④メールを確認し、届いたメールに記載されている URL にアクセスする。

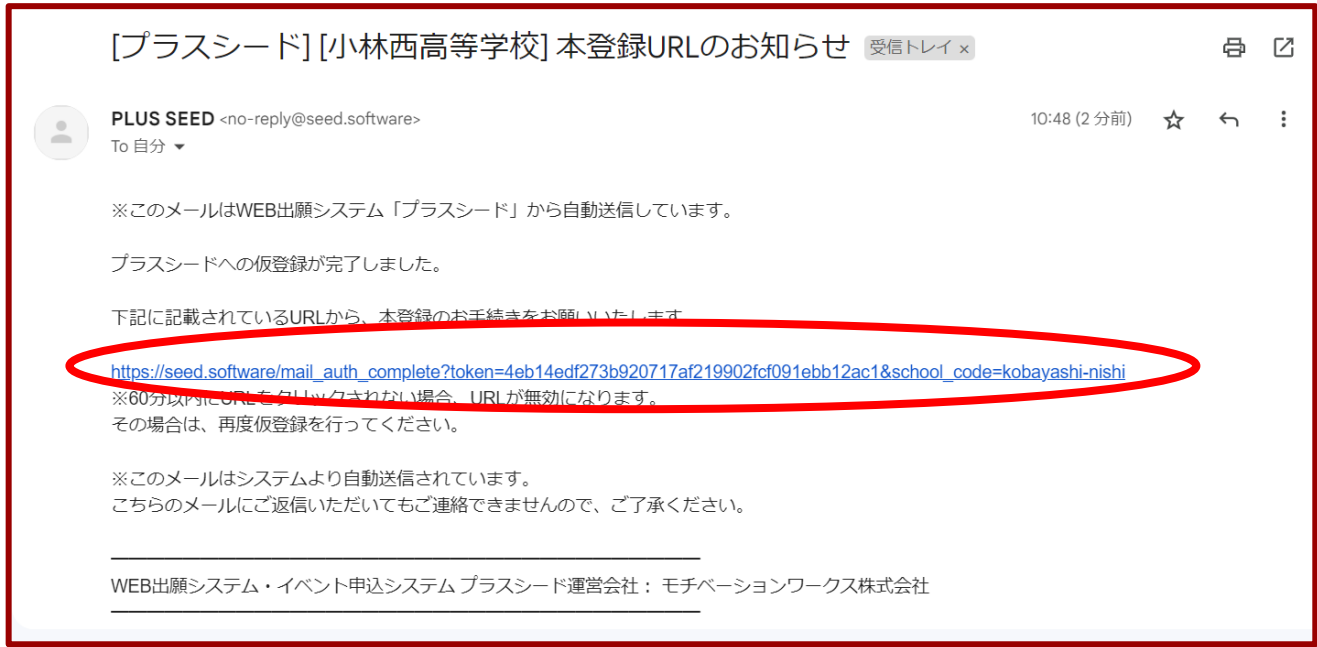

※60分以内に URL をクリックされない場合、URL が無効になります。その場合は、再度③からやり直して ください。

⑤「次へ」をクリックする。

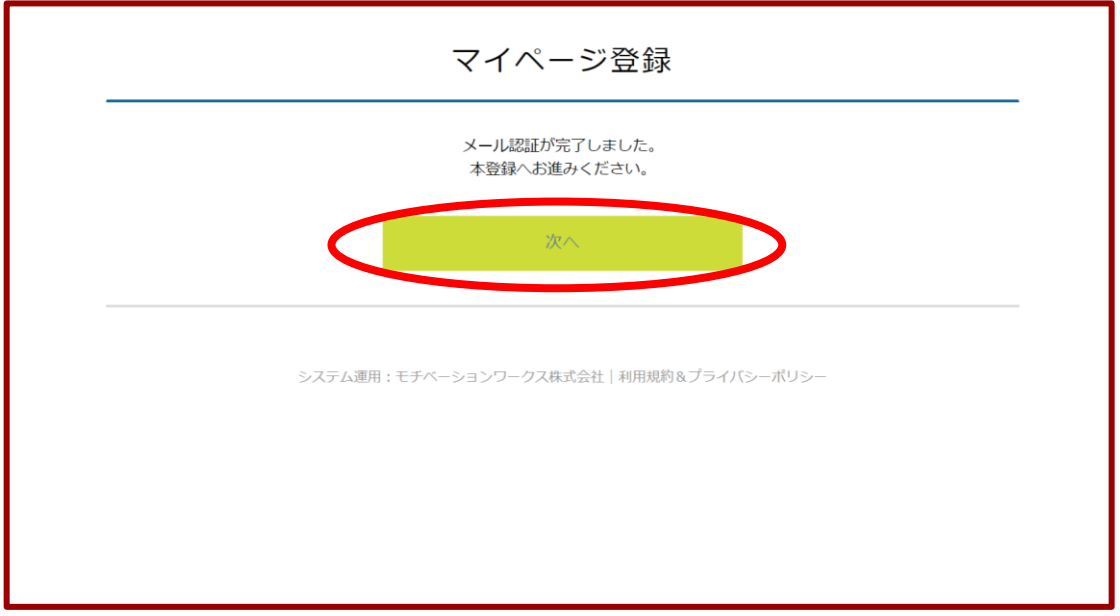

⑥マイページ登録画面に必要事項を入力し、「登録する」をクリックする。

「※」は入力必須です。

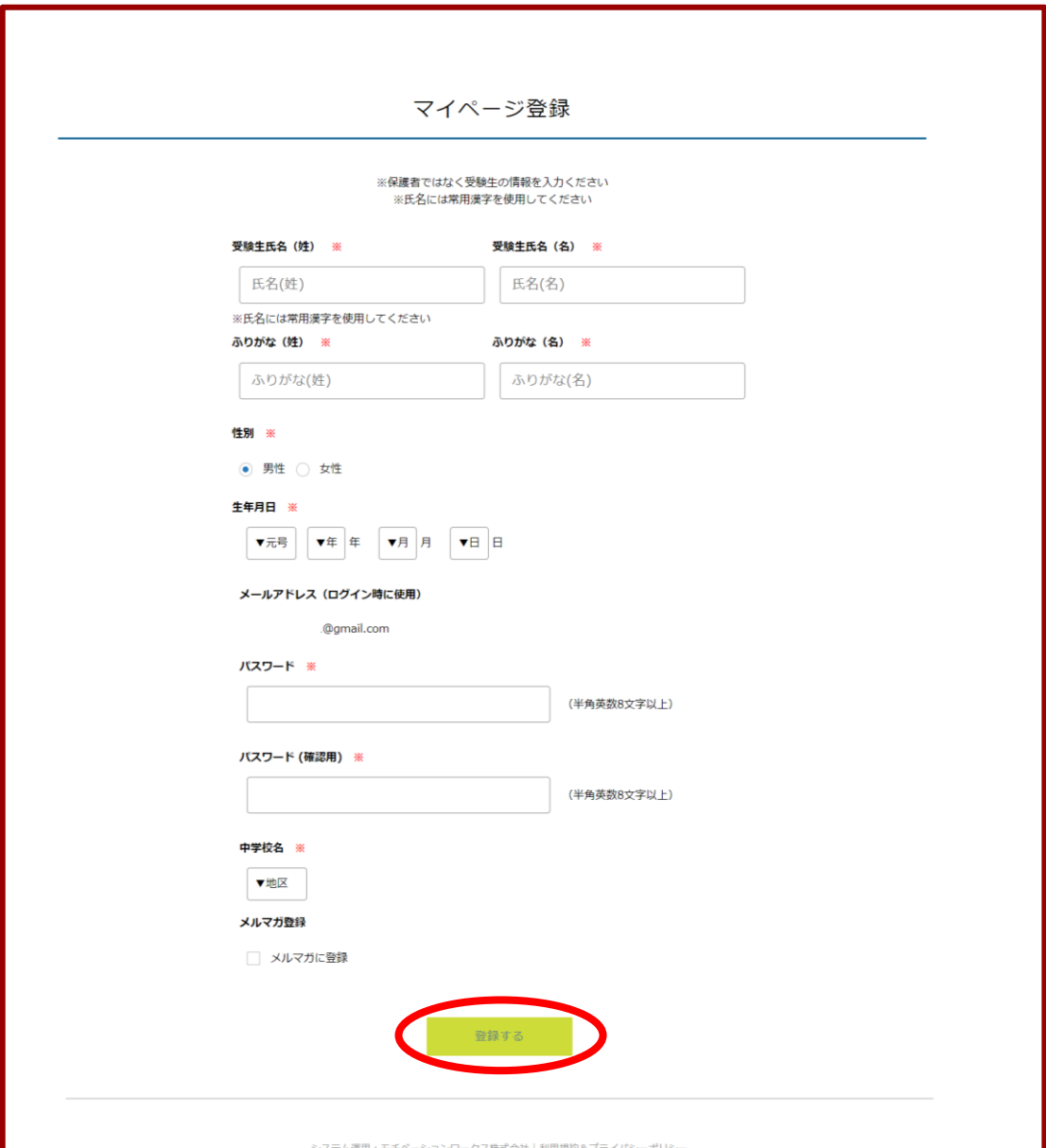

⑦登録完了の画面が表示されたら、「ログインする」をクリックする。

または、届いたメールに記載されているURLをクリックしてログインする。

#### 〈登録完了画面〉

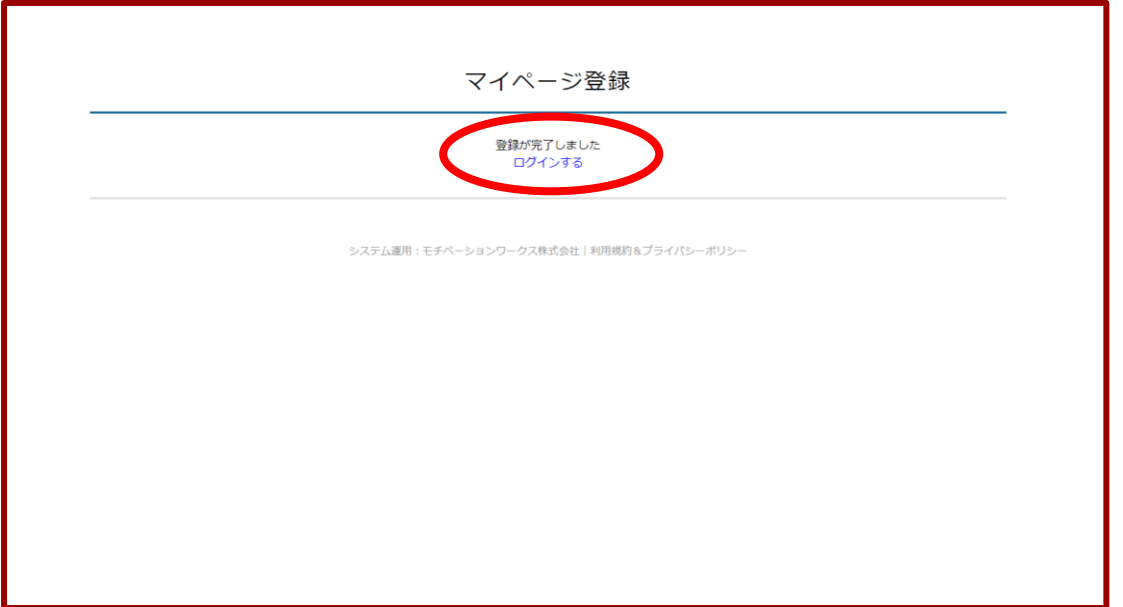

〈メール〉

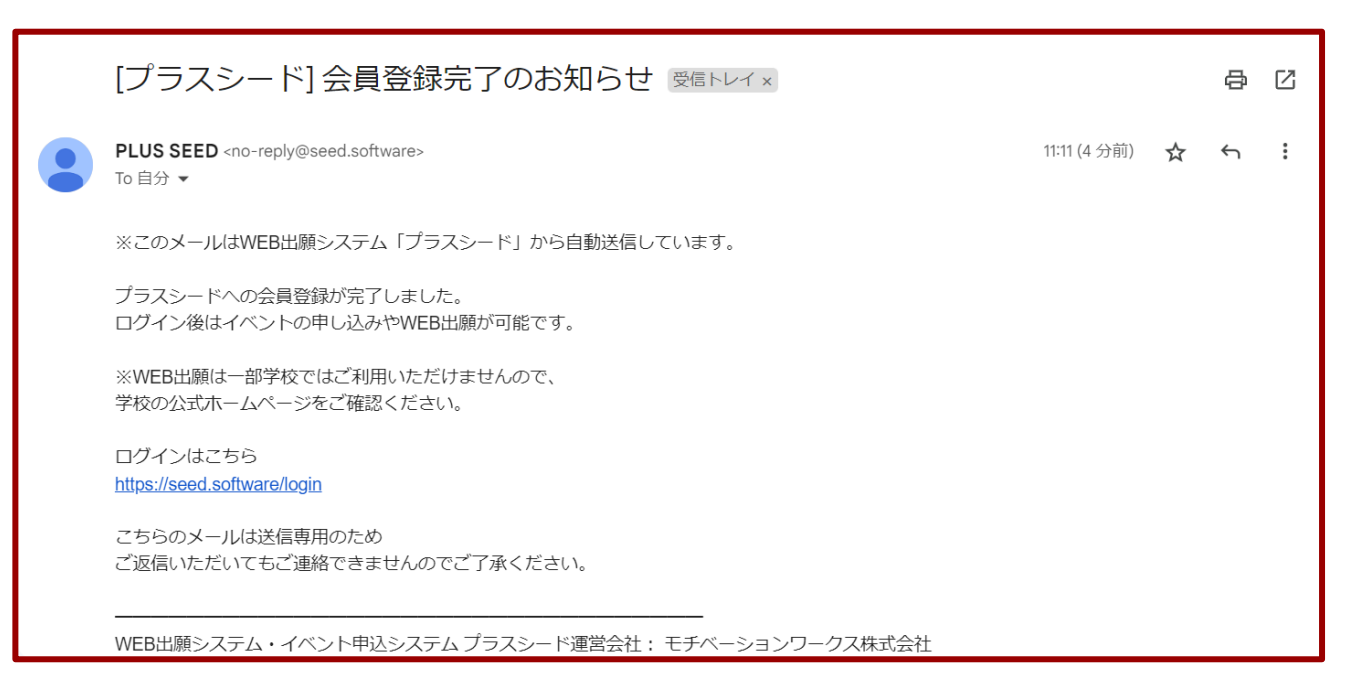

# 2.出願情報の入力

## ①マイページの左側タブより「入試日程一覧」をクリックして、表示された入試日程をクリックする。

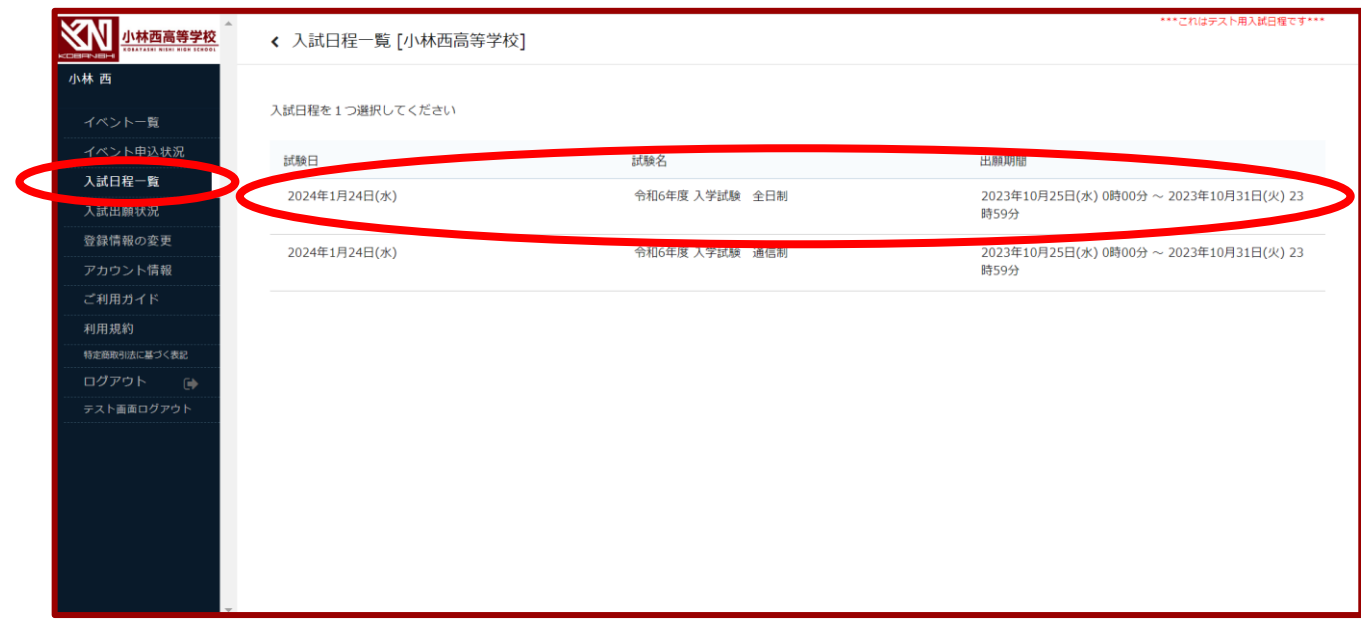

### ※「全日制」と「通信制」は別日程になりますので、間違えないようにしてください。

## ②「出願へ進む」をクリックする。

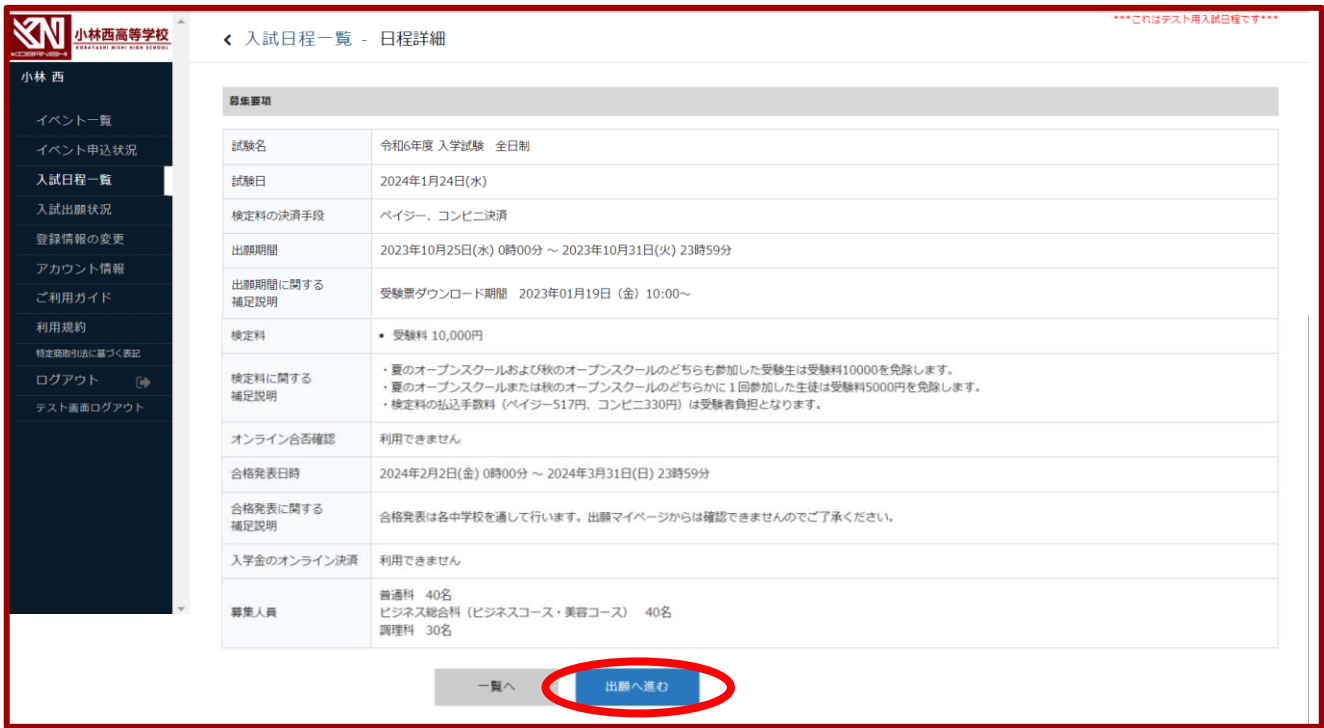

### ③必要事項を入力し、「確認画面へ」をクリックする。

「※」は入力必須です。

※入力の途中で中断する場合は「下書き保存」をクリックしてください。

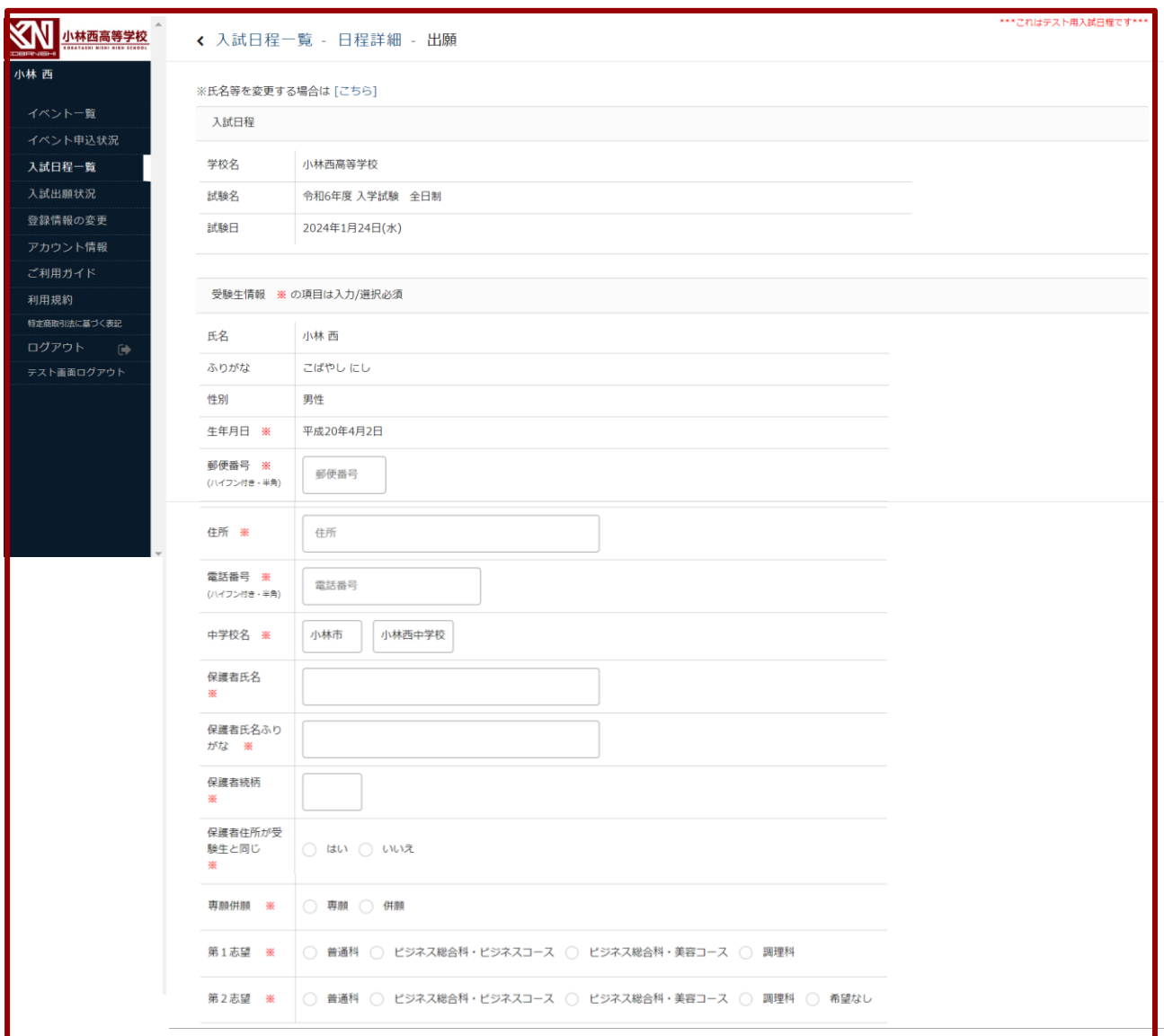

※出願項目の入力はここまでです。ここから先は検定料の免除額によって表示される画面が変わり

ます。

## ❶❷の場合は、「ペイジー」または「コンビニ決済」を選択して「確認画面へ」をクリックする。

#### ❶免除無しの場合(検定料10000円)

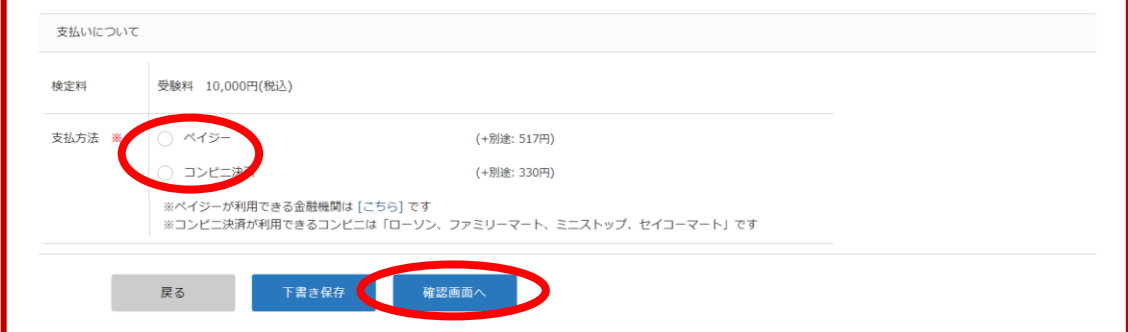

●5000円免除の場合(検定料5000円)

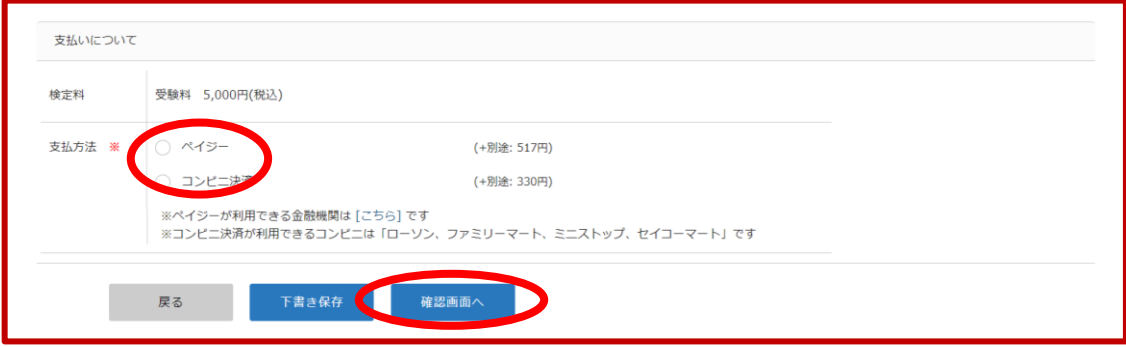

❸の場合は志望学科の選択以降、「支払いについて」の項目は表示されません。学科を選択後、

「確認画面へ」をクリックする。

●10000円免除の場合(検定料0円)

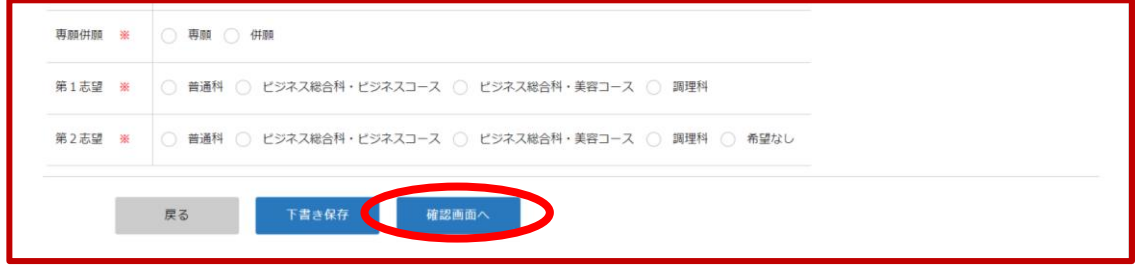

## ④入力内容を確認して、「利用規約に同意します」にチェック(✓)を入れて「送信する」をクリックする。

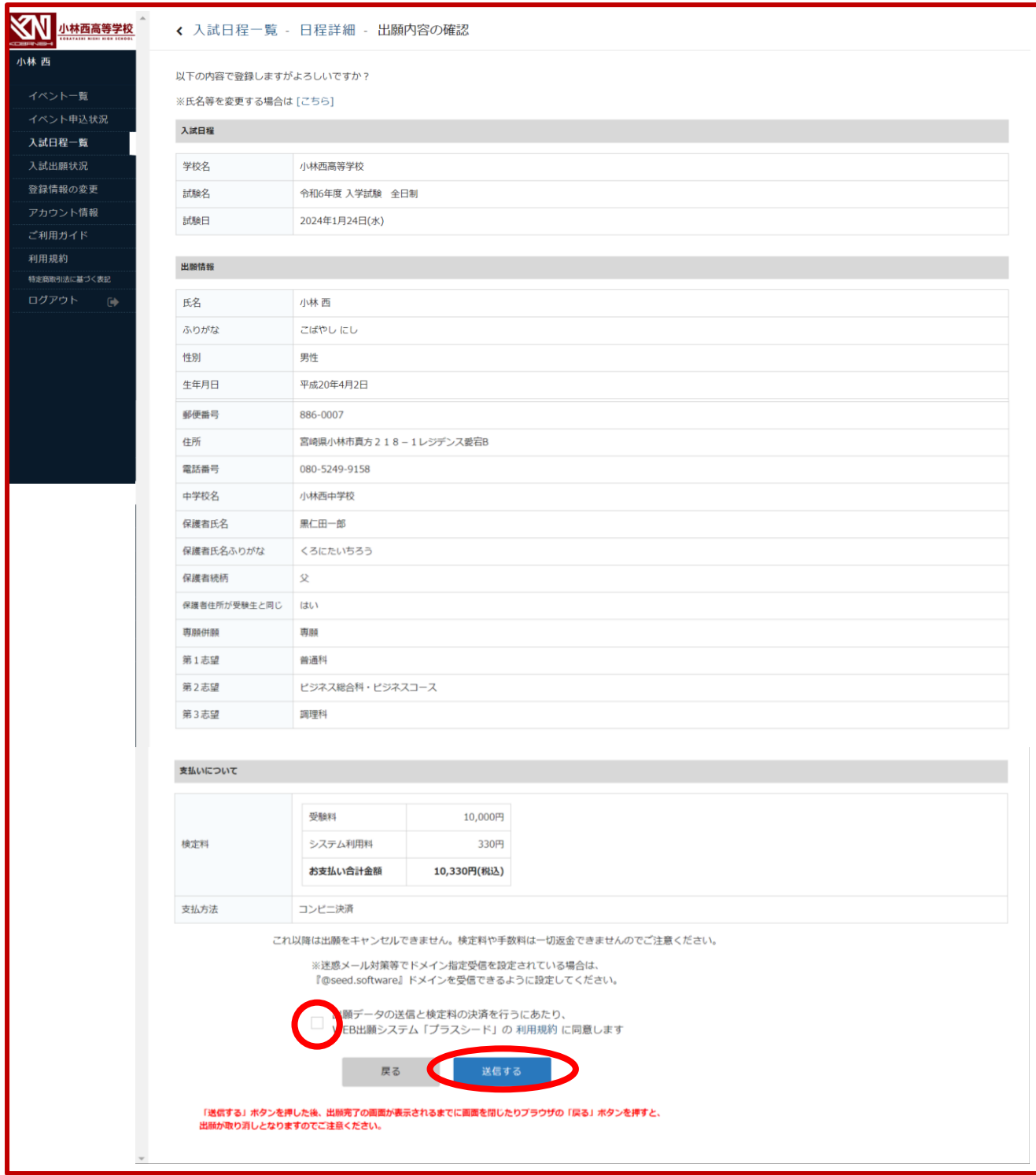

#### 〈送信後画面〉

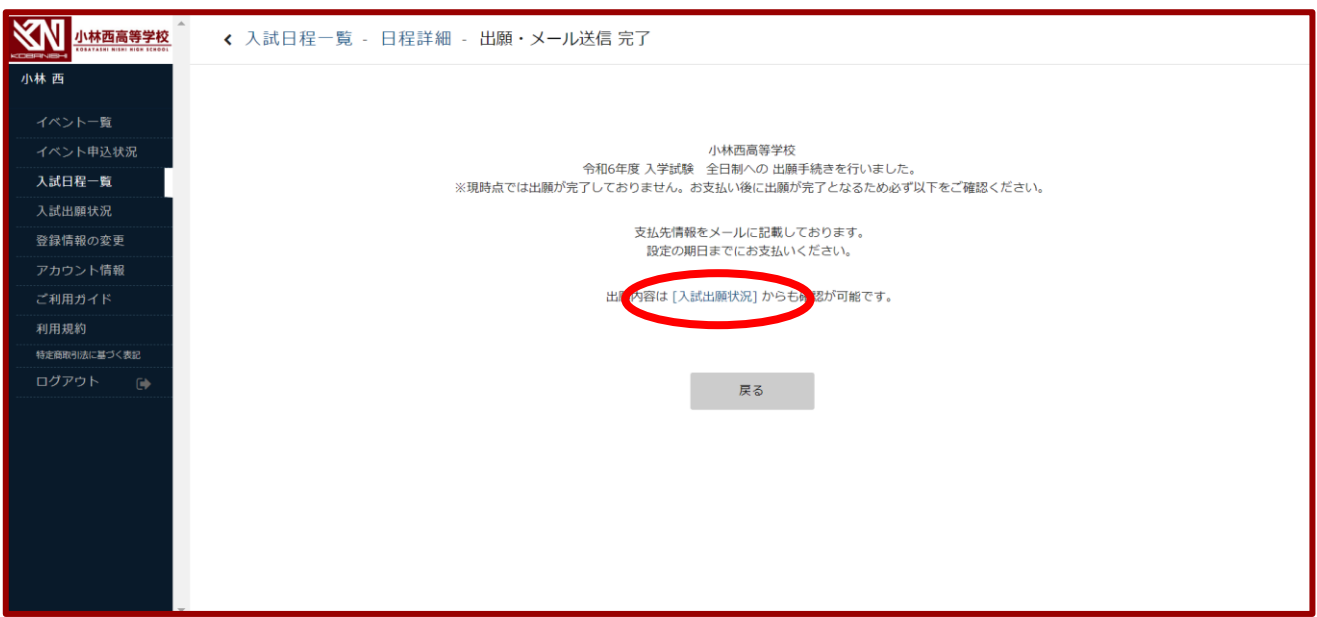

出願入力は以上です。

画面中央の「入試出願状況」または左側タブの「入試出願状況」をクリックすると入力情報が確認できま す。

検定料の支払いがある方は「3.検定料の支払い」にお進みください。

# 3.検定料の支払い

入学試験の検定料はペイジーまたはコンビニ決済となります。出願時に選択した方法で期日までにお支 払いください。現金での納入はできませんのでご注意ください。

〈検定料支払い案内メール:出願送信を行うと届きます〉

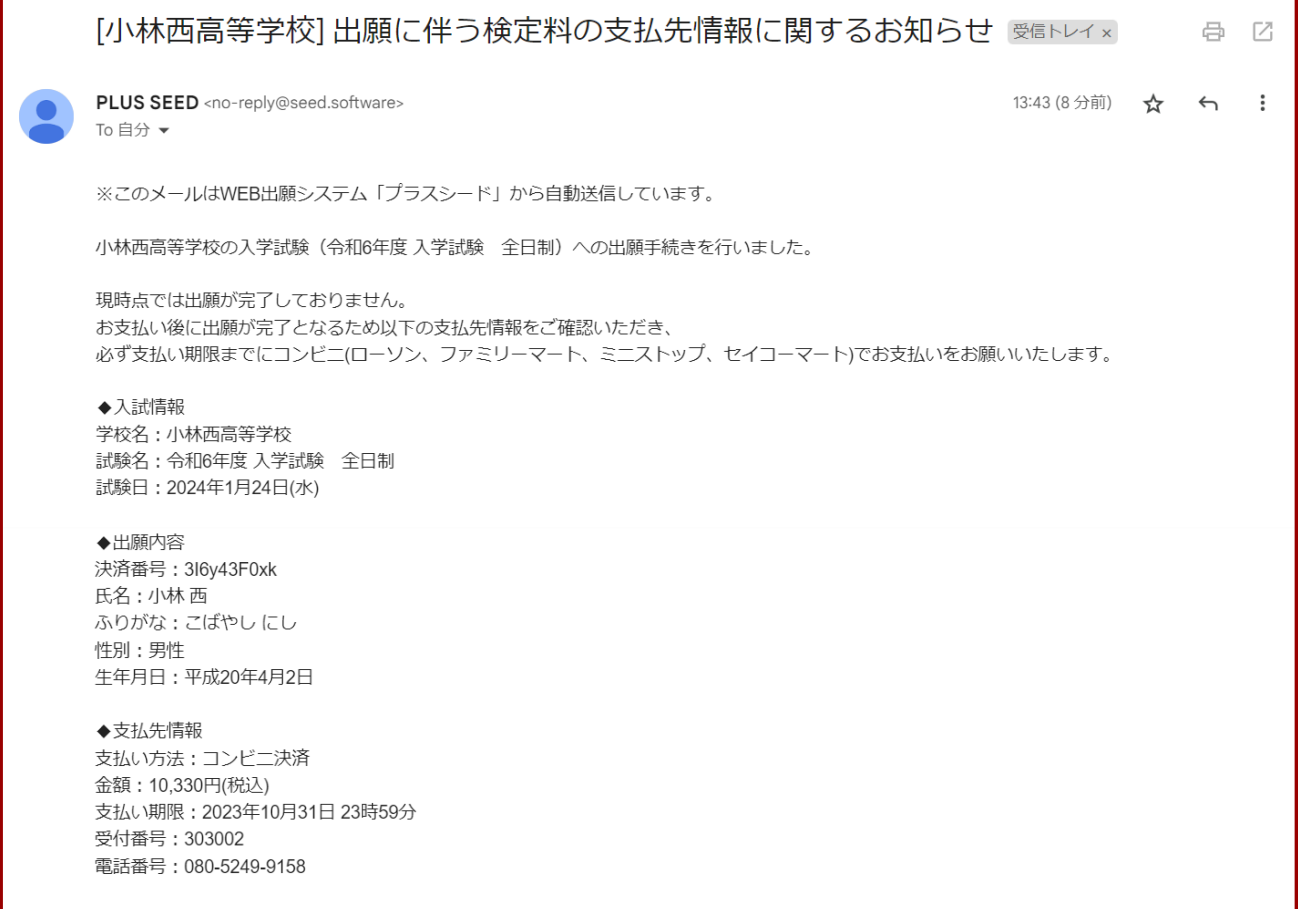

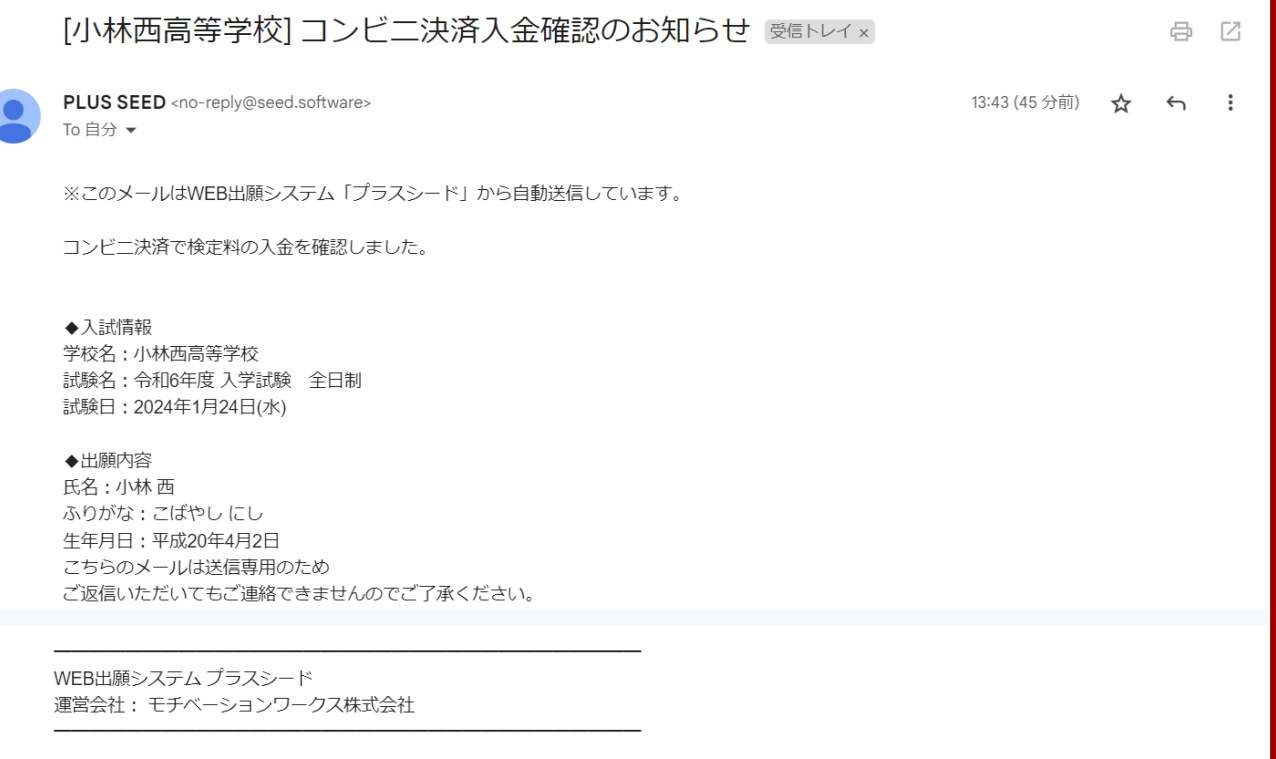

# 4.受験票の印刷

受験票は令和6年1月19日(金)午前10:00からダウンロードできます。

①「入試出願状況」をクリックし、出願した入試日程をクリックする。

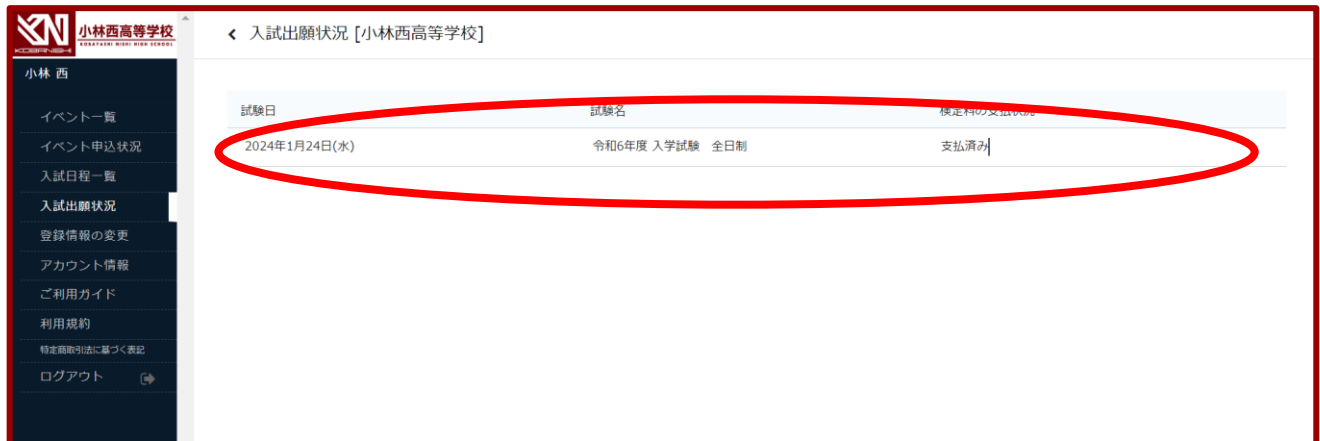

②「受験票ダウンロード」をクリックする。

受験票が PDF ファイルでダウンロードされます。

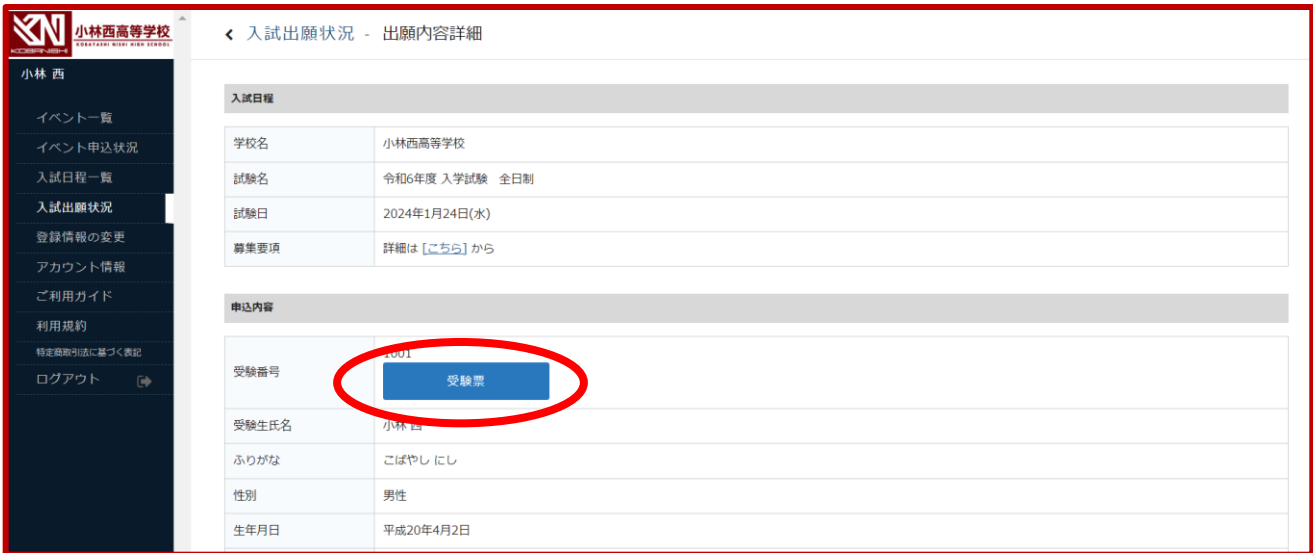

③ダウンロードした PDF ファイルを、A4サイズ(縦方向)・白色の用紙で印刷する。

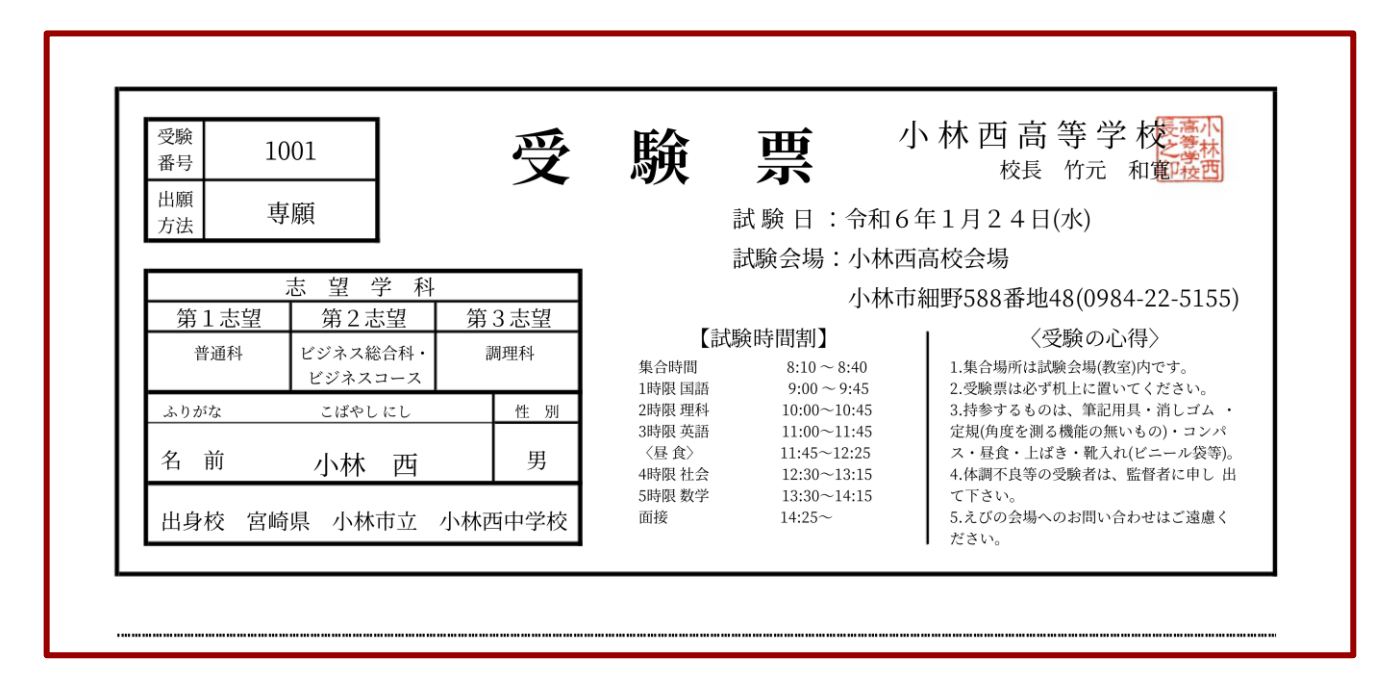

※印刷した受験票は、試験当日に持参してください。受験票は本校から発送いたしません。

スマートフォン・タブレットから受験票を印刷する方法

①家庭用プリンターで印刷

スマートフォン等をご家庭のプリンターに接続できる場合、ご家庭で印刷できます。

設定方法などの詳細については、プリンターの取扱説明書をご覧ください。

②コンビニエンスストアで印刷

⑴スマートフォン等に専用アプリをインストールし、印刷する。

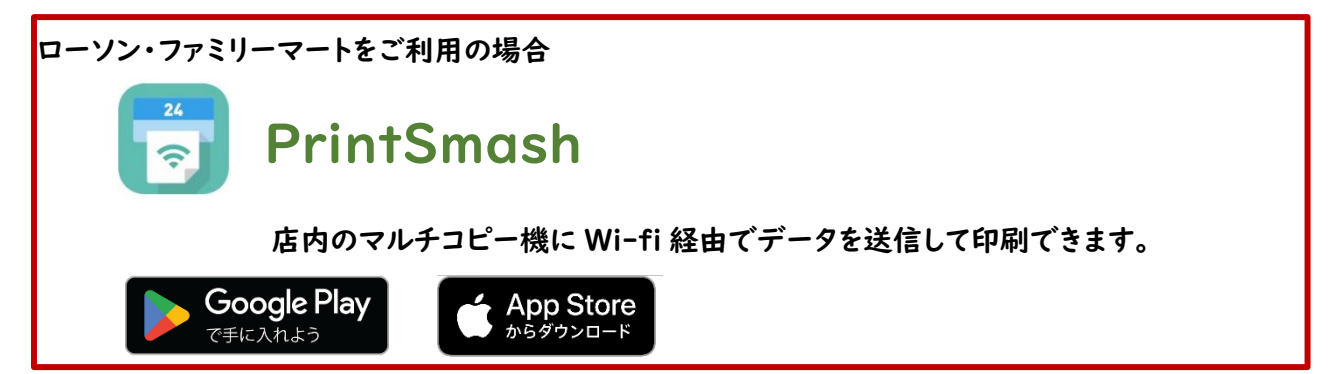

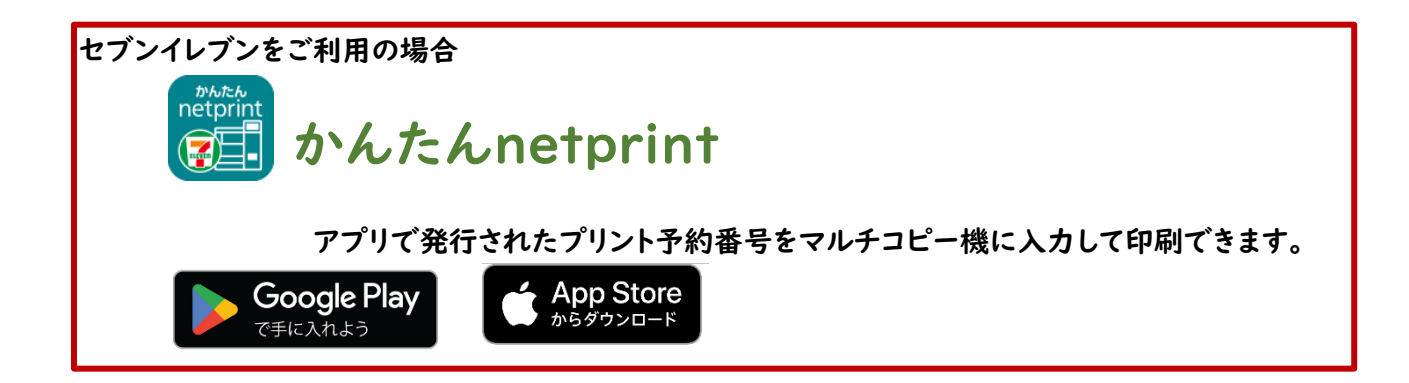

⑵LINE に公式アカウントを友達追加し、印刷する。

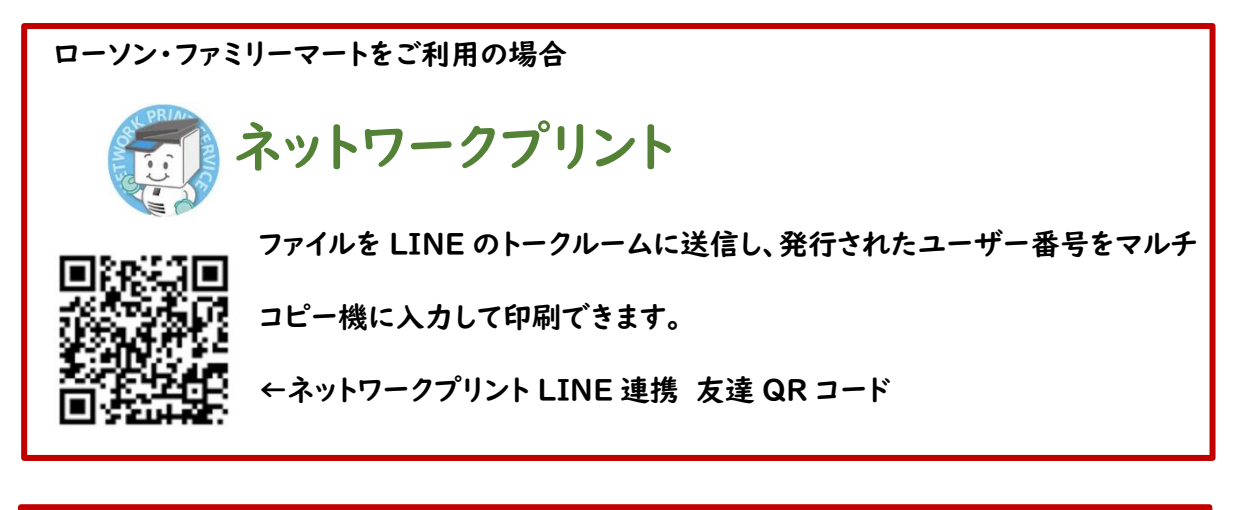

セブンイレブンをご利用の場合 ネットプリント 「☆<mark>※ ■</mark> ファイルを LINE のトークルームに送信し、発行されたプリント予約番号を マルチコピー機に入力して印刷できます。 ←ネットプリント LINE 連携 友達 QR コード